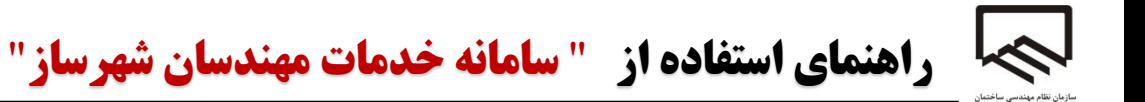

- .1 مالک برای ثبت درخواست ابتدا به سامانه **[ir.tceo.shahrsazan.www](http://www.shahrsazan.tceo.ir/)** مراجعه می کنند.
	- .2 در صفحه نخست 4 گزینه وجود دارد :
		- **A. ورود به سامانه**
	- **B. ثبت درخواست خدمات مهندس شهرساز**
		- **C. فرم های ضروری**
		- **D. پیگیری درخواست**

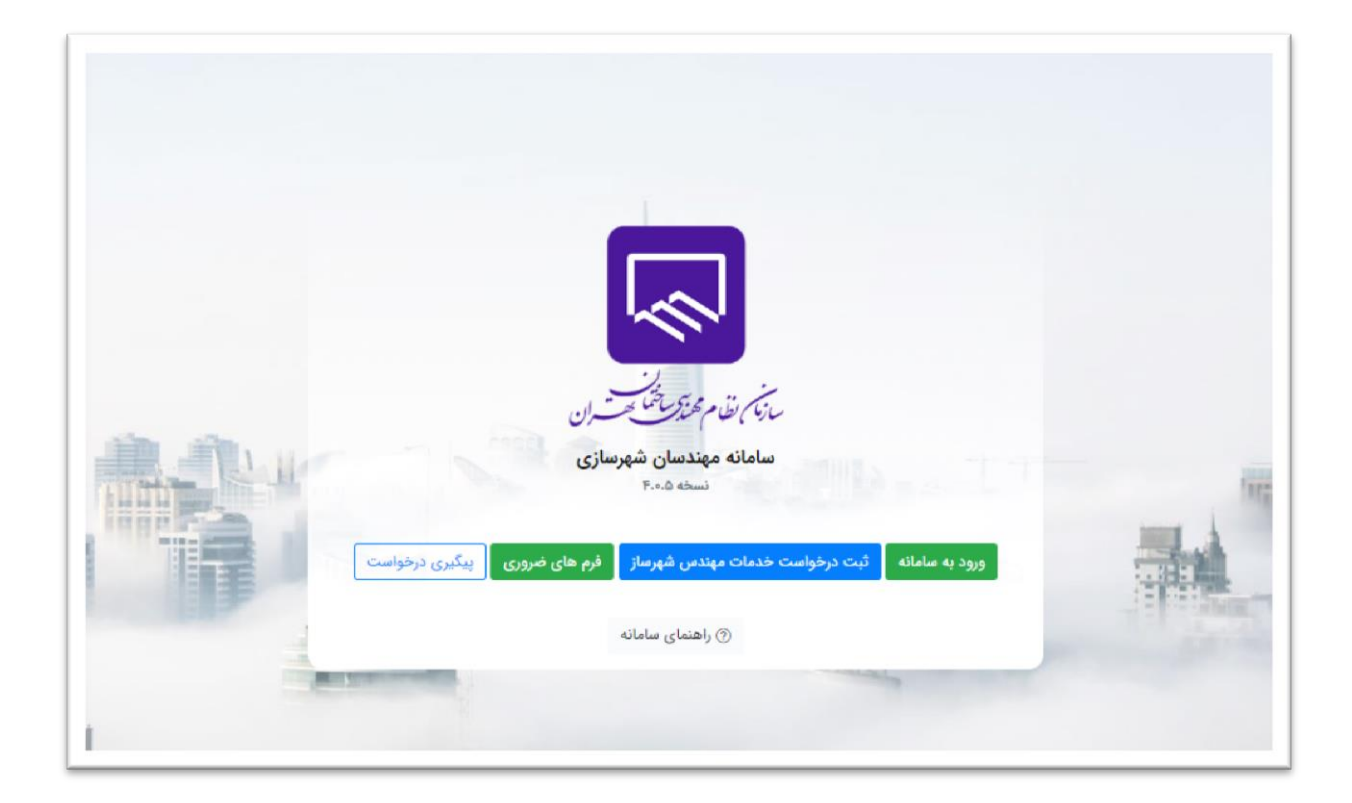

**ثبت درخواست خدمات مهندس شهرساز :**

**0( برای ثبت درخواست ، مالک باید بر روی دکمه ثبت درخواست خدمات شهرسازی کلیک نماید.**

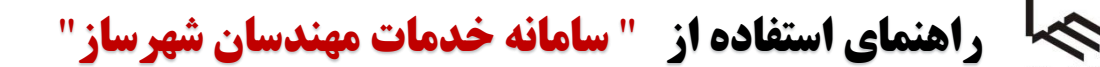

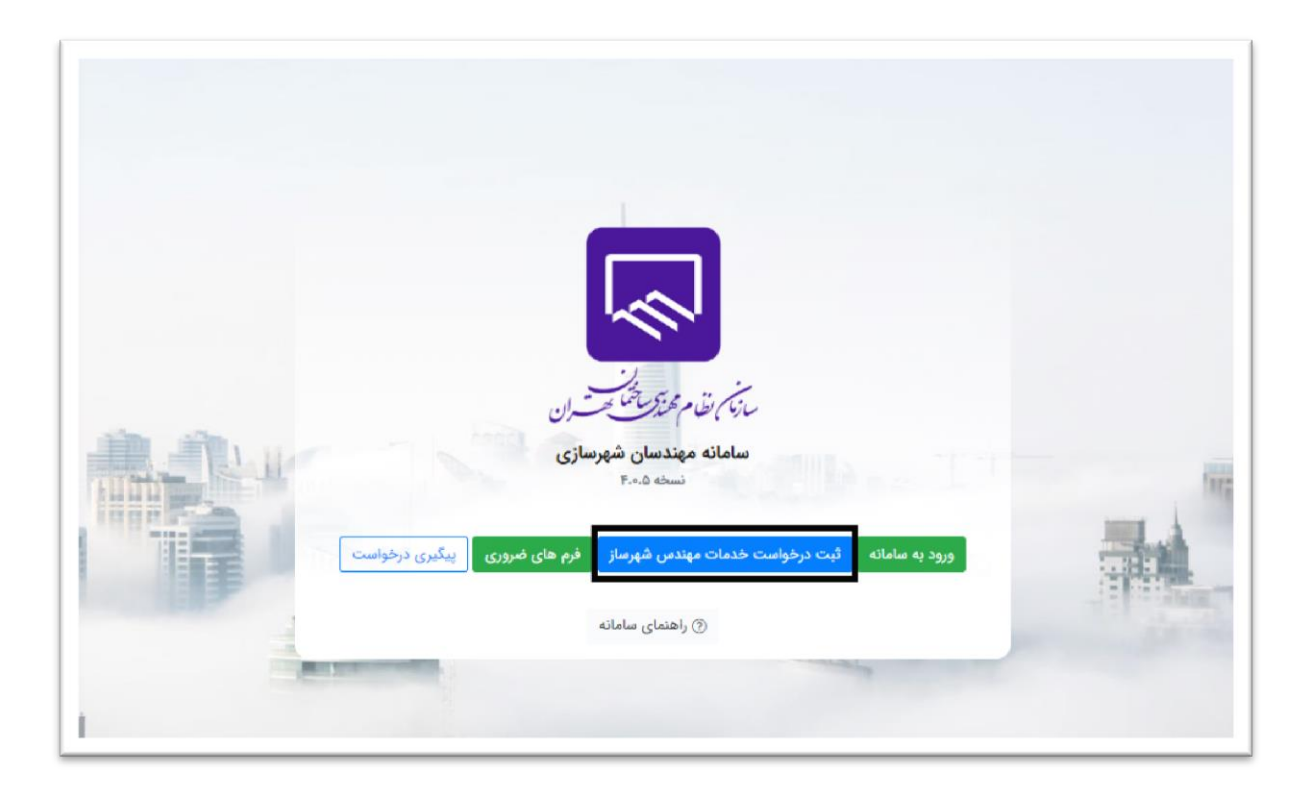

**3( فرمی ظاهر می شود که باید اطالعات اولیه جهت بررسیی کیه شیام کید ملیی و شیماره پرونیده شهرداری یا پالک ثبتی می باشد را تکمی نماید ، جهت رفتن به مرحله بعد بر روی دکمه ادامه ثبت درخواست کلیک می کند. به عنوان مثال: پالک ثبتی:** )فرعی( **032/77604**)اصلی( توجه : در مورد پلاک ثبتی و شماره پرونده شهردای الزامی برای وارد کــردن مقــادیر هــر دو آیــتم **مذکور الزامی نیست و تنها یک مورد کفایت میکند .**

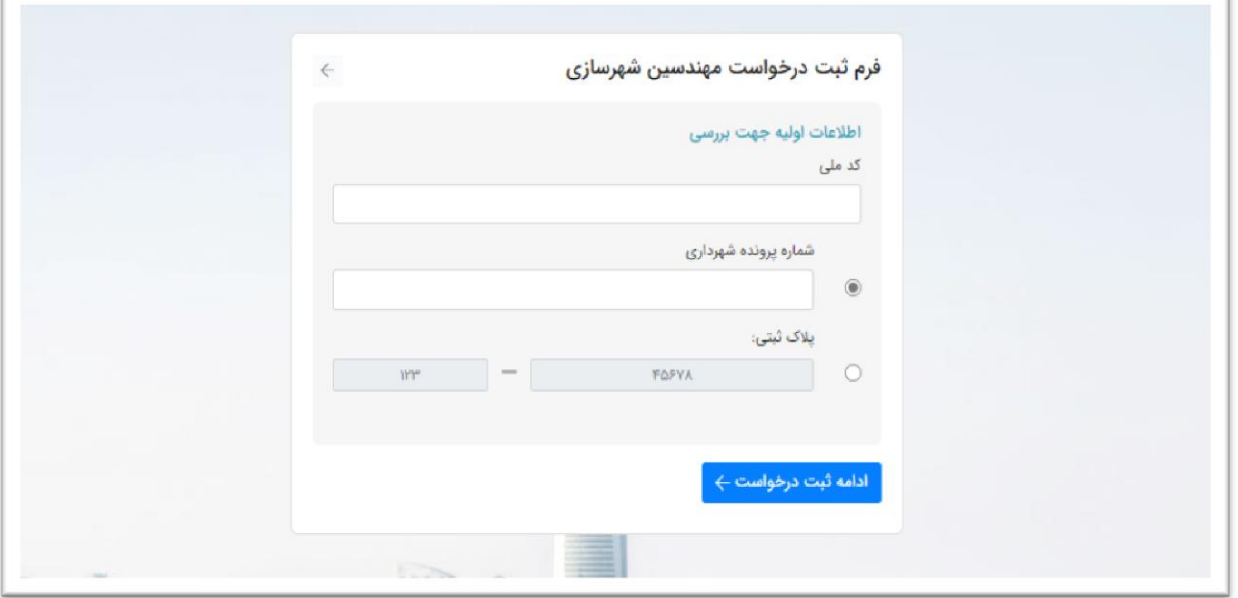

**2( در این مرحله باید مشخصات شناسنامه ای مالک یا متااضی وارد شود که تمام اطالعات به جز ایمی** 

**الزام می باشد پس از وارد کردن اطالعات شخص بر روی دکمه ثبت اطالعات کلیک می کند.**

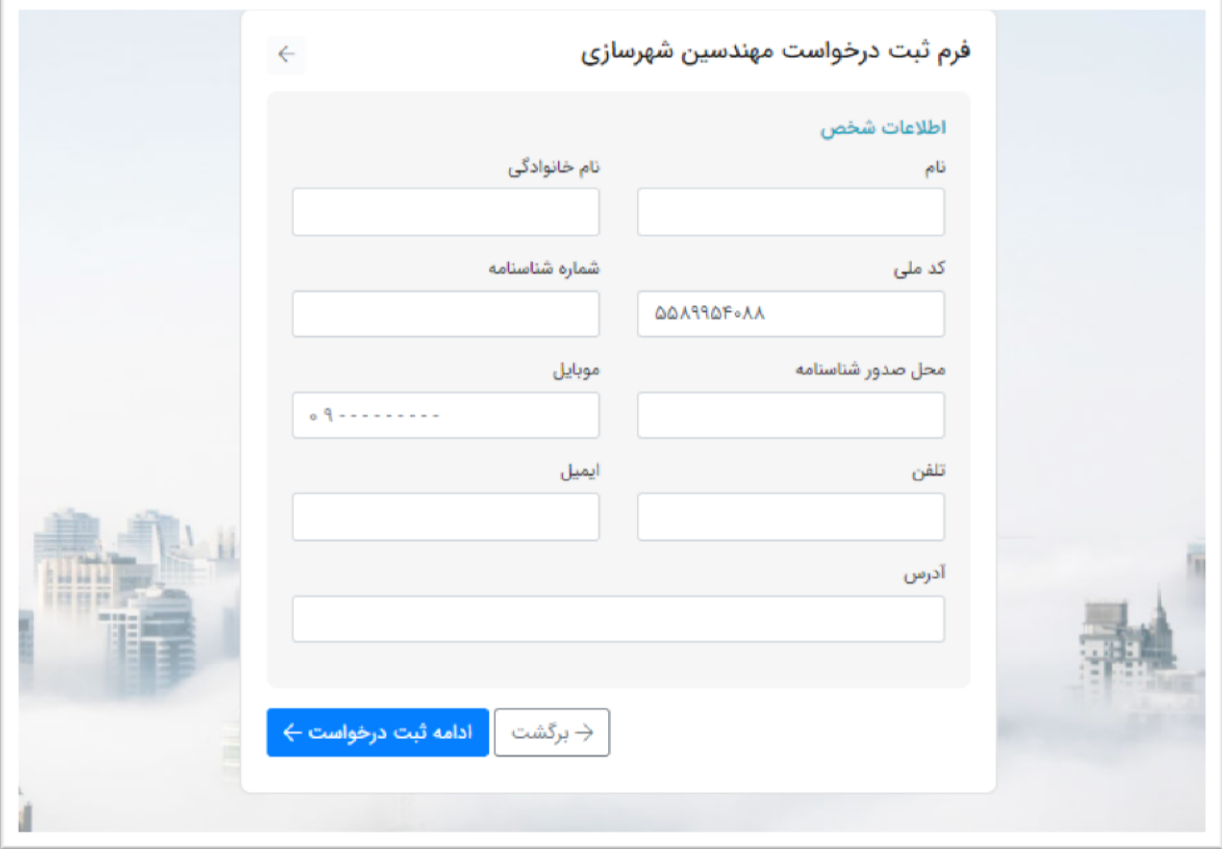

**7( در مرحله سوم اطالعات ملک و درخواست نمیای داده میی شیود کیه پ رونیده شیهرداری ، نامیه شهرداری و وکالت نامه الزامی نمی باشند. همچنین در این مرحله نوع درخواست کیه همیان طیر مورد نظر می باشد، بر حسب مساحت یا متراژ زمین )عرصه( انتخاب می شود.**

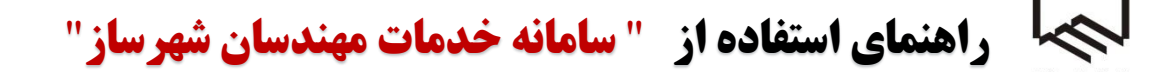

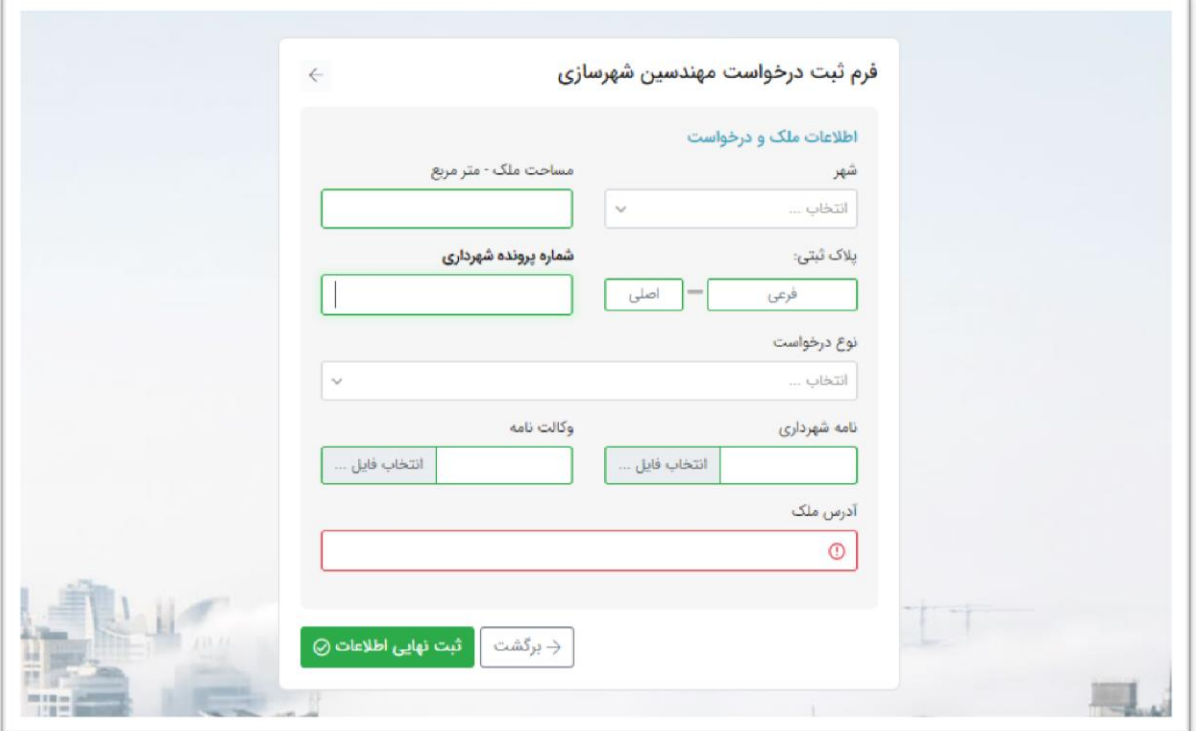

**7( و پس از تکمی فیلدها بر روی ثبت نهایی اطالعات کلیک می کند .**

**نکته :0 فیلدهایی که رنگ منها قرمز نمای داده می شیود الیزام و فیلیدهای سیبزرنگ اختییاری می باشند.**

نکته ۲ : مالک جهت ویرایش اطلاعات می تواند با کلیک بر روی برگشت به مراحل قبــل بــازگردد ،

**همچنین جهت جستجوی پروژه موردنظر بر روی دکمه فیلتر کلیک می کند.**

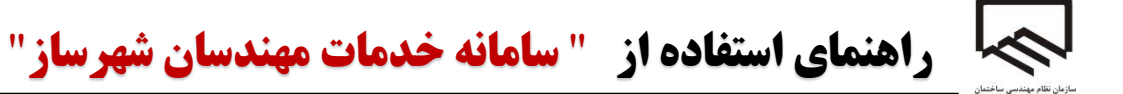

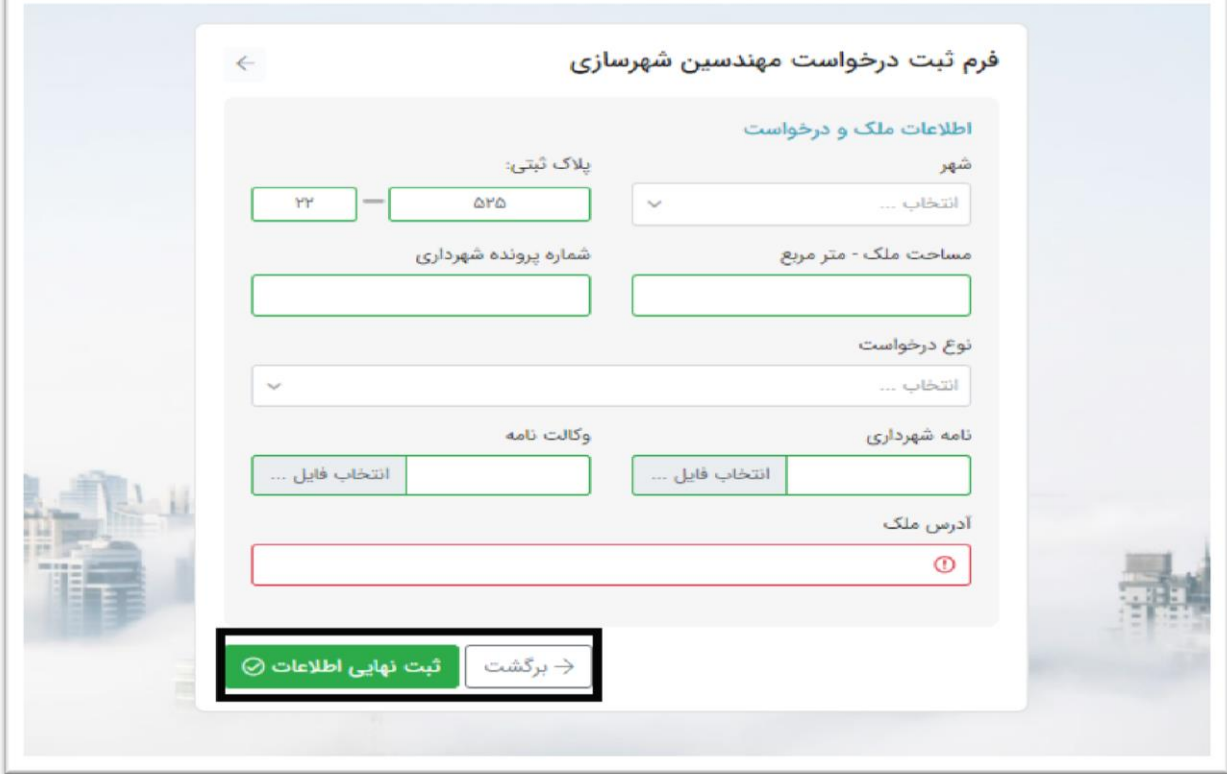

**پیگیری درخواست :**

**A. پس از ثبت ، کد رهگیری درخواست را نشان می دهد.**

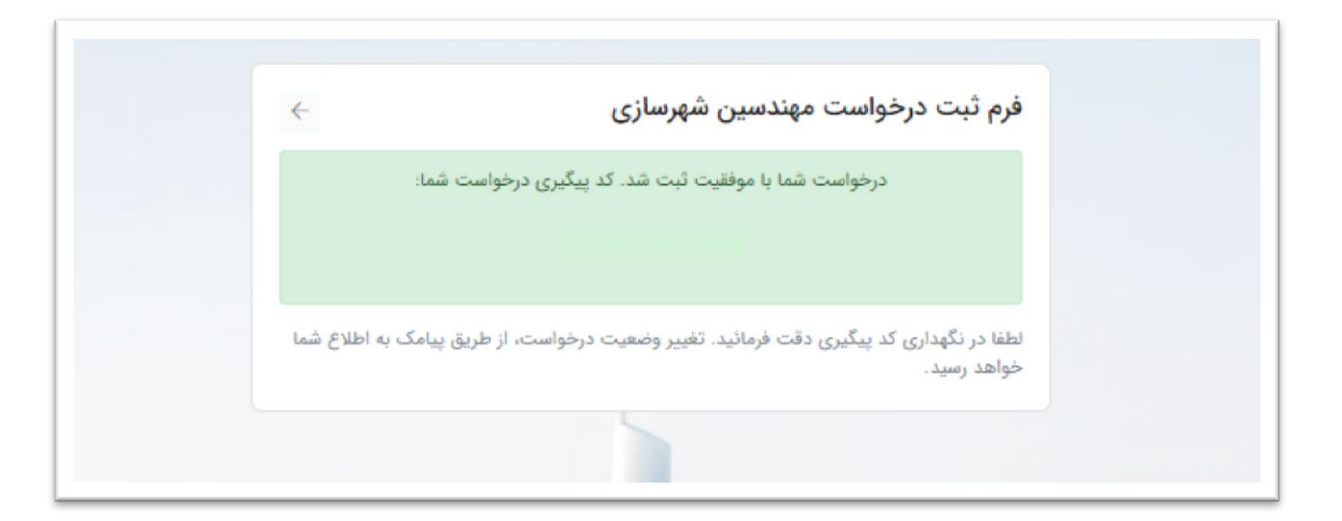

**B. در صفحه نخست با استفاده از گزینه پیگیری درخواست ، درخواسیت را از ایین کیه در چیه مرحلیه و وضعیتی است، می توان بررسی نمود.**

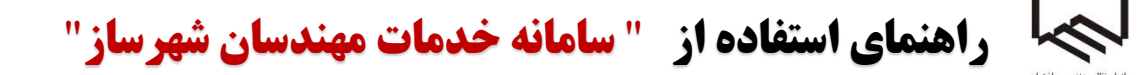

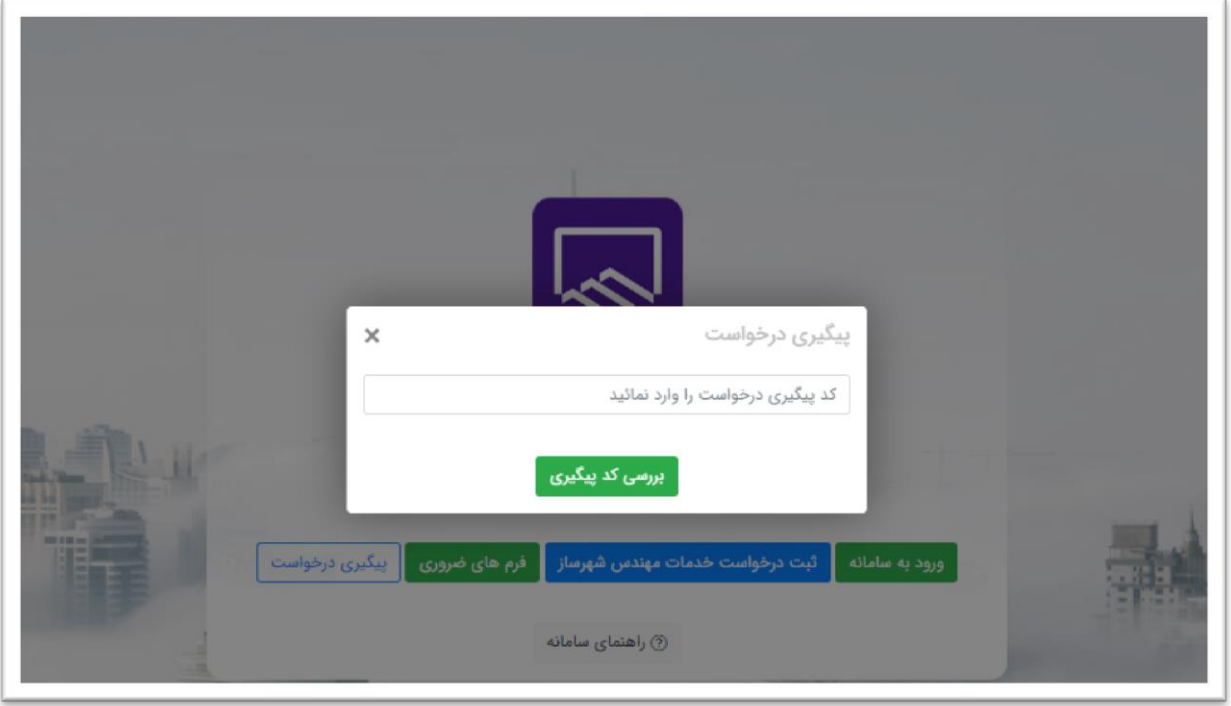

C. **درخواست در کارتاب کارشناس واحد شهرسازی قرار می گیرد و کارشناس پس از بررسی درخواست، من را تایید می نماید و در کارتاب مالک قرار می گیرد یا عدم تایید را انتخاب و باید به مرحله اول برگردد**.

**ورود به سامانه توسط مالک :**

- **.0 مالک برای ورود در صفحه نخست بر روی دکمه ورود به سامانه کلیک می کند.**
- .2 **با استفاده از نام کاربری و کلمه عبور به کارتاب خود وارد می شود.** )نام کاربری و کلمه عبور، کد ملی مالک می باشد(

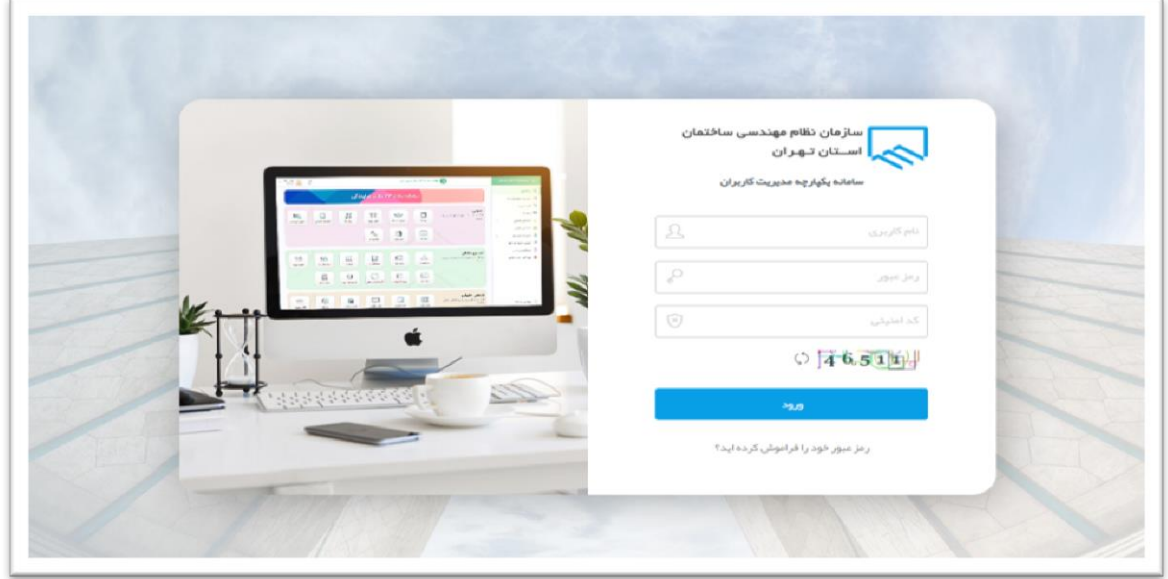

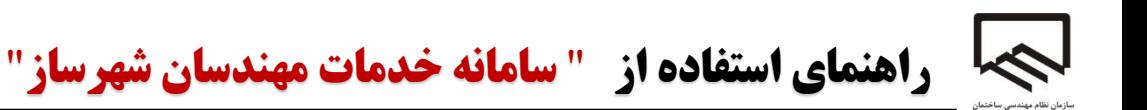

**.2 در قسمت درخواست های من لیست درخواست ها را نمای می دهد.**

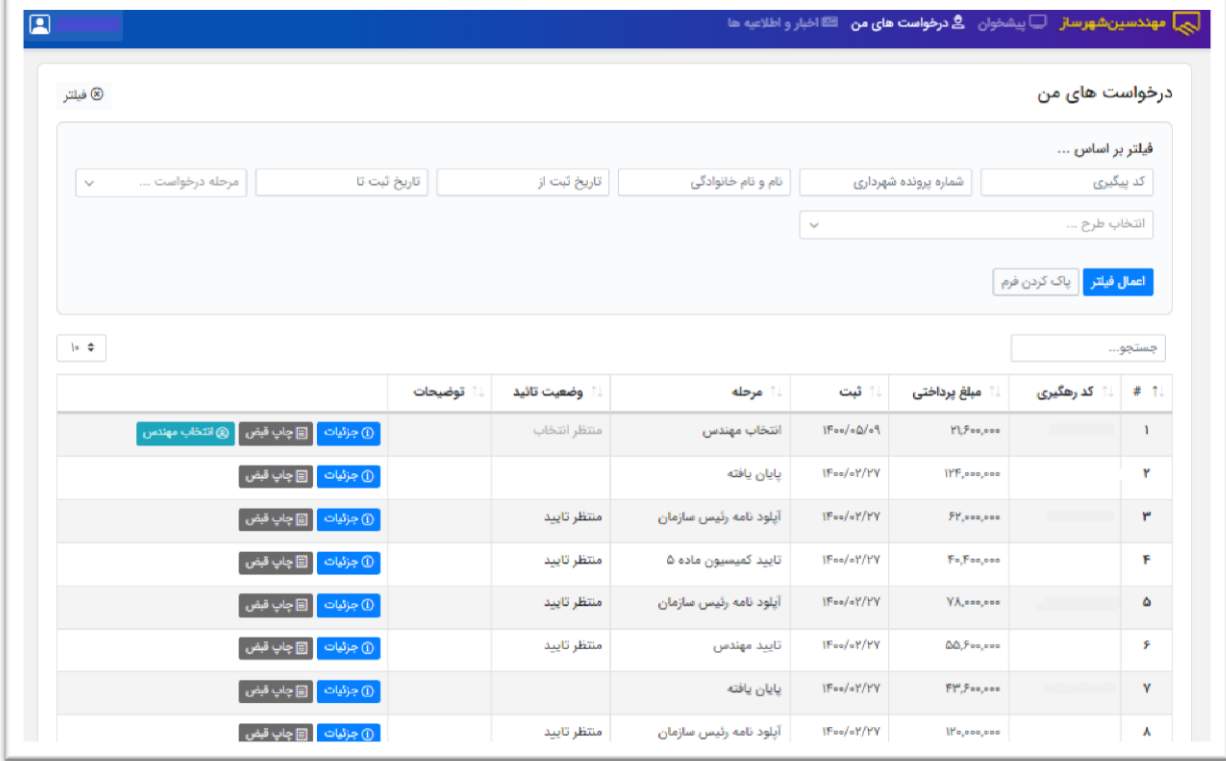

- **.7 پس از تایید کارشناس واحد درکنار هر درخواست سه گزینه وجود دارد :**
- **A. جزئیات که شام : مشخصات درخواست که تمام اطالعاتی که مالک ثبیت کیرده را نشیان میی دهید ، وضعیت درخواست که در این قسمت مراح و گام های درخواست را نشان می دهد ، جزئییات پرداخیت**  که کل مبلغ نهائی و ارزش بر افزوده قابل پرداخت با توجه به مساحت و طرح انتخابی را نمایش می دهــد. **سوابق تائیدیه ها نیز در هر مرحله )تایید یا عدم تائید انتخاب شده باشد( را نمای می دهد و در نهایت مهندس پروژه و اطالعات مهندسی که برای پروژه انتخاب می شود را نشان می دهد.**

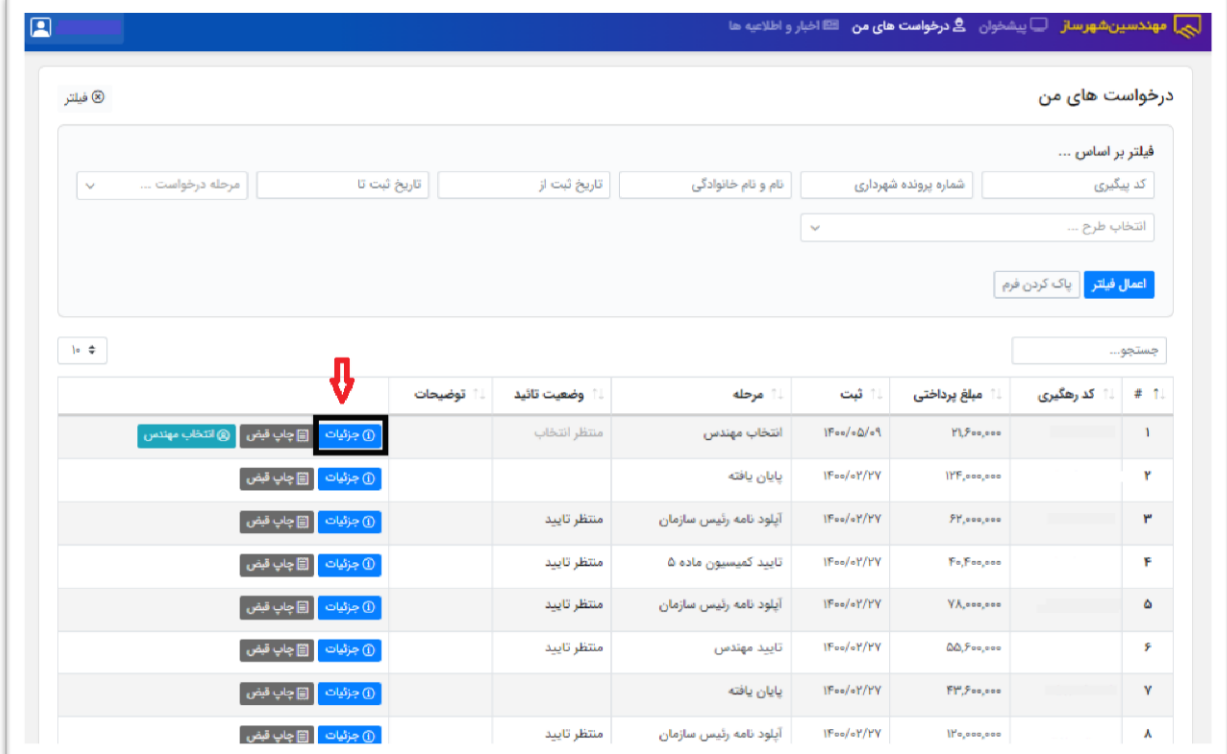

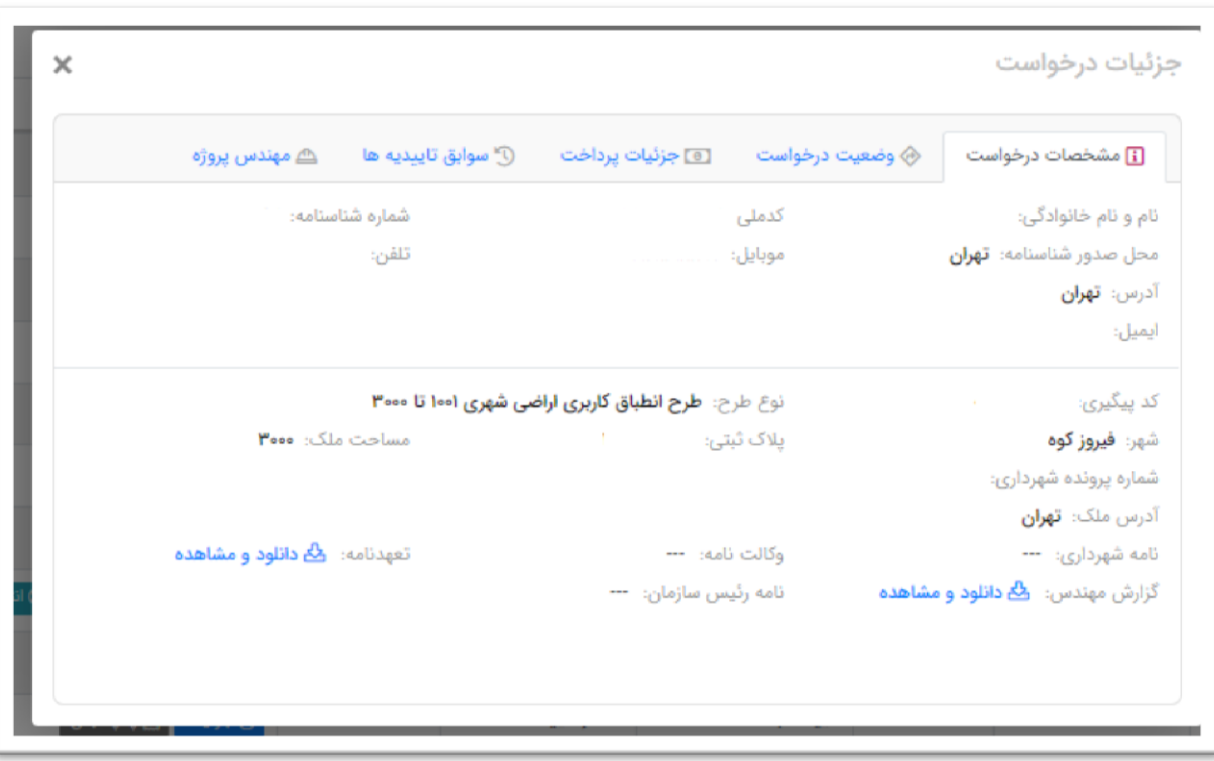

**B. چاپ قبض ، قبضی که باید پرداخت شود را می توان روئیت و چاپ کرد.**

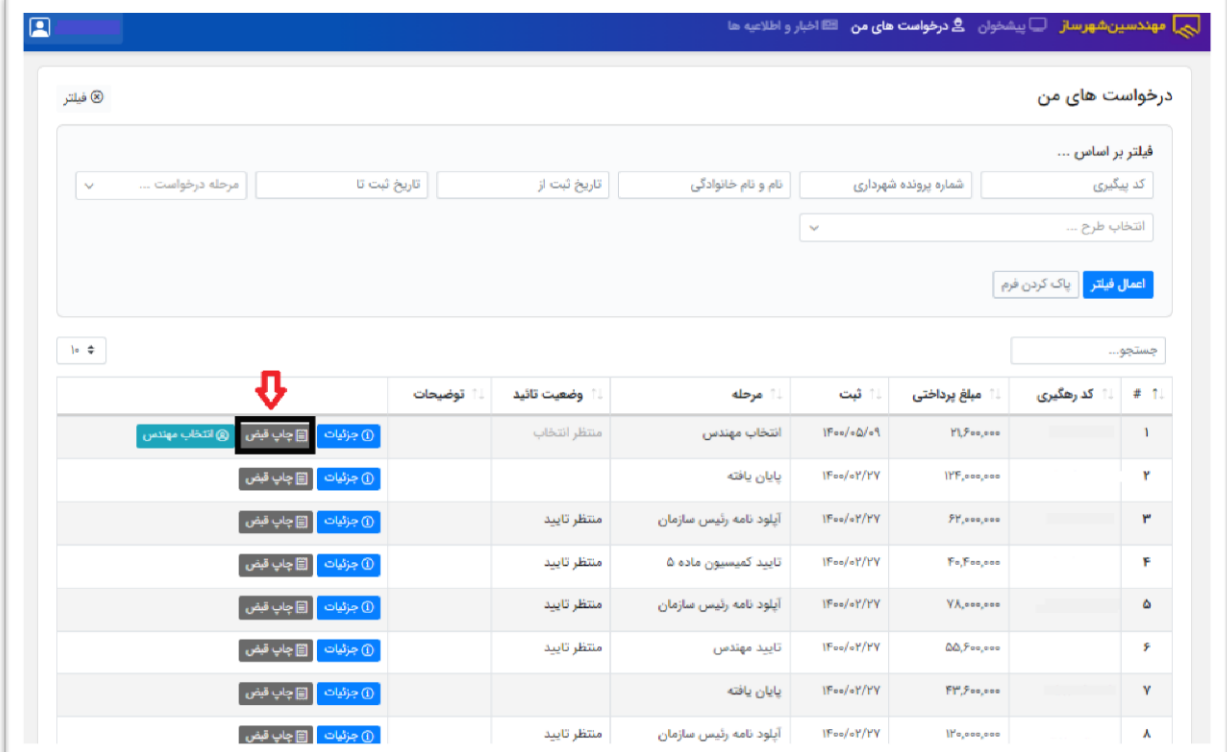

**C. انتخاب مهندس ، در این قسمت لیست مهندسانی که برای طر موردنظر ظرفییت دارنید ، یعنیی واجید**  شرایط هستند را نمایش می دهد و پس از آن باید منتظر تایید مهندس باشد.

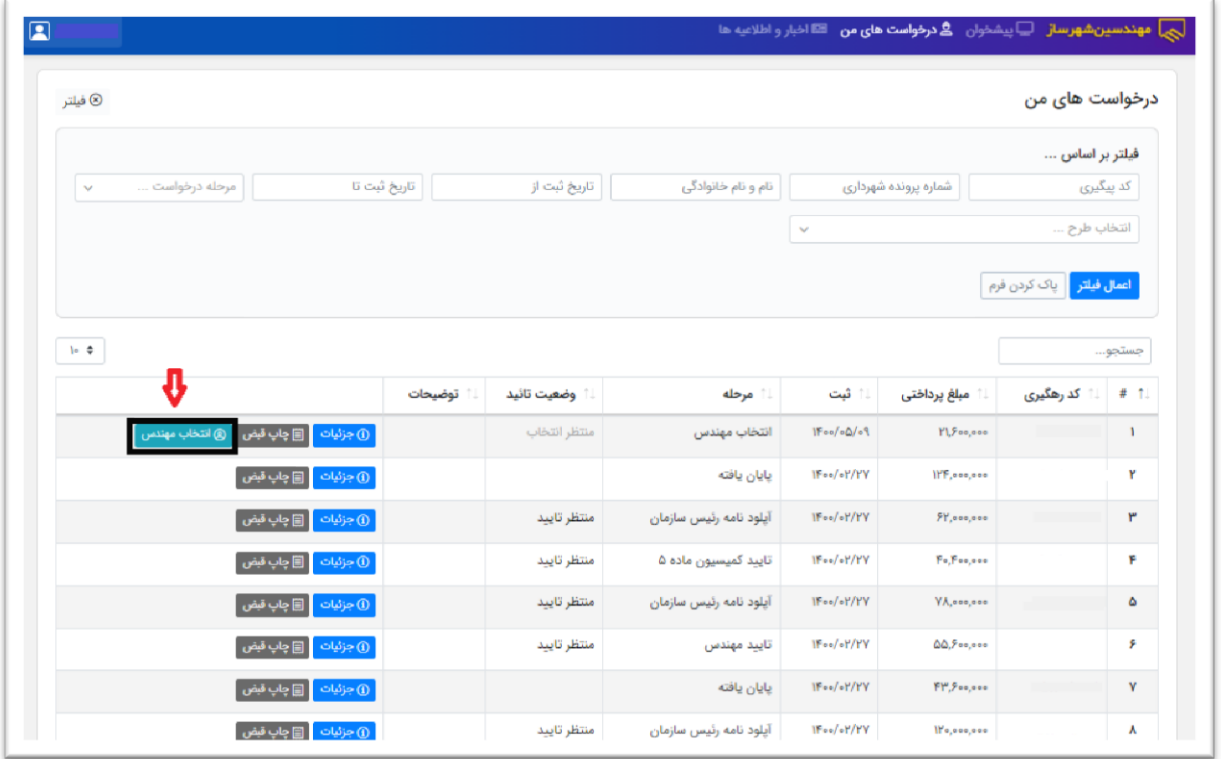

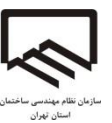

**تایید درخواست توسط مهندس شهرساز :**

- **.0 مهندس شهرساز با استفاده از نام کاربری و کلمه عبور به کارتاب خود وارد می شود. )نام کیاربری و کلمیه عبور، کد ملی مهندس شهرساز می باشد(**
	- **.3 سپس بر روی گزینه مدیریت درخواست ها کلیک می نماید.**
- **.2 درخواست موردنظر را انتخاب و بر روی دکمه تایید درخواست کلیک می کند؛ اما در صیورتیکه بنیا بیه دالیلی مهندس درخواست را قبول نکند، عدم تایید را انتخاب می نماید و پنجره ای ظاهر می شیود کیه پس از وارد کردن علت عدم تایید می تواند دکمه ثبت را انتخاب کند.**
	- **.7 پس از عدم تایید درخواست پیامکی برای مالک مبنی بر انتخاب مهندس جدید ارسال می شود.**

**مپلود مدارک توسط مهندس شهرساز و تایید توسط کارشناس سازمان :**

**-0 به مرحله مپلود تعهد نامه وارد می شود که در این مرحله، مهندس در وهلیه اول روی گزینیه چیاپ تعهد نامه کلیک کرده و فرم تعهد نامه را چاپ و قسمت مربوط به مهندس شهرساز را مهیر و امضیا می نماید و همین طور مالک قسمت مربوط به خود را مهر و امضا می نماید. ) نکته ضروری؛ مهنیدس**  شهرساز و مالک بعد از تکمیل فرم تعهد، به منظور انجام گواهی امضا به دفترخانه رسمی مراجعــه و سپس مهندس شهرساز فرم تکمیل شده را آیلود نمایند). مهندس شهرساز در این مرحله بیر روی **دکمه مپلود تعهد نامه کلیک می نماید. پنجره ای نشان داده می شود و کاربر بعد از کلییک بیر روی دکمه ادامه، فرم تعهد نامه را مپلود نماید . بعد از من، کارشناس واحد شهرسازی من را بررسی و اگیر مورد تایید باشد، من را تایید می نماید.**

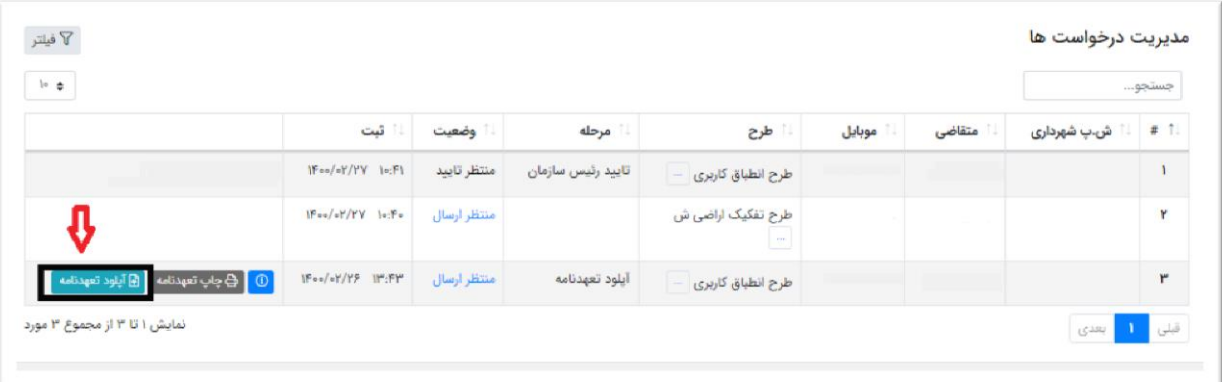

**-3 مرحله بعدی مپلود گزارش است که همانند تعهد نامه باید توسط مهندس شهرساز بارگذاری شیود و مهندس شهرساز 07 روز فرصت دارد تا گزارش را بارگذاری نماید. بعد از مپلود گیزارش، کارشیناس واحد شهرسازی من را تایید می نماید؛ اگر نکاتی جهت تکمی گزارش وجود داشته باشد، کارشناس واحد شهرسازی برای مهندس شهرساز ارسال خواهد کرد و پس از اصال ، گیزارش توسیط ایشیان تایید می گردد.** 

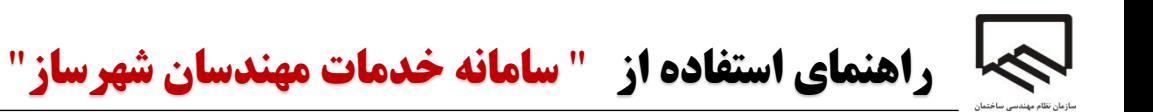

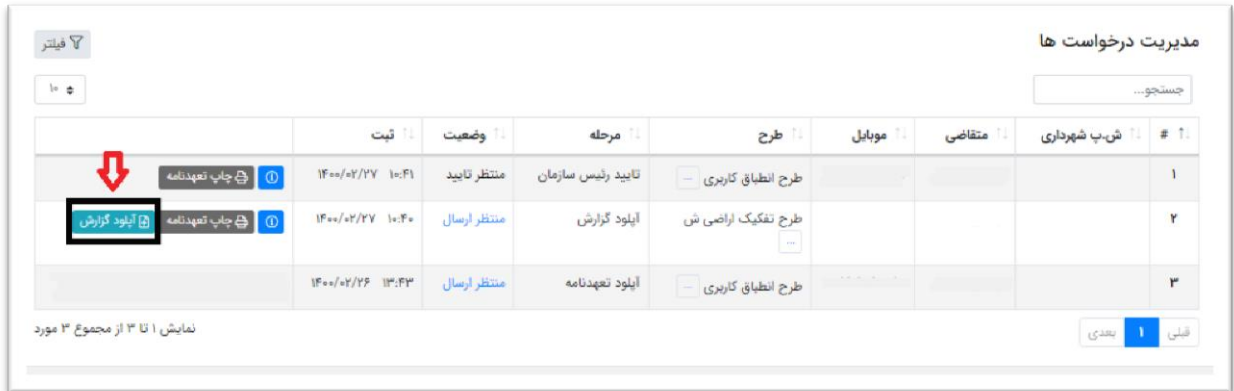

- **-2 پس از تایید گزارش توسط کارشناس، پروژه مورد نظر به مرحله مپلود نامه ریاست سیازمان انتایال داده شده و نامه توسط رییس سازمان مهر و امضا و مپلود می شود و در نهایت تایید خواهد شد .**
- **-7 مرحله بعد کمیسیون ماده 7 می باشد و نامه پس از تایید رییس سازمان در این مرحله قرار گییرد و تایید شود.**